■2-17-5 レンタル価格変更処理を行う

レンタル販売価格変更機能でできること

既存レンタル受付データとレンタル商品マスタの販売価格と税区分が変更できます。既存レンタル受付データの販売価 格と税区分が変更されることにより、売上計上時に変更後の販売価格と税区分が適用されます。

レンタル販売価格変更機能の作業手順

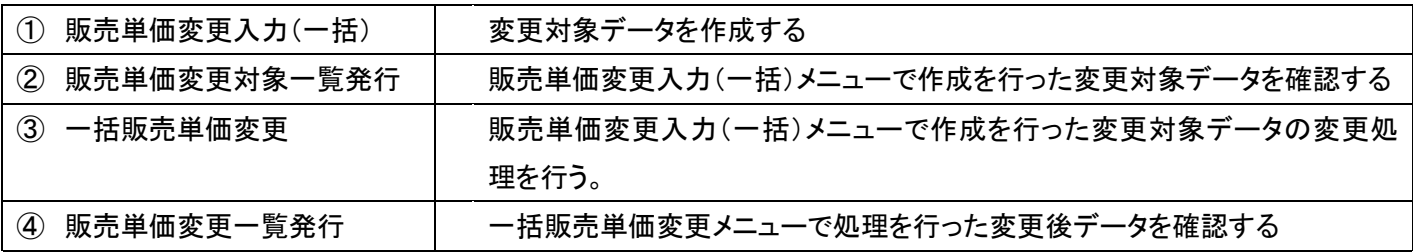

③ 一括販売単価変更メニュー

販売単価変更入力(一括)で作成を行った変更対象データを利用して、販売単価の変更処理を行います。当メニューで 処理を行うことにより下記データが変更されます。

・レンタル受付データの販売単価と税区分

・レンタル商品マスタの販売単価と税区分

【ポイント】

当メニューで処理を行った時点で変更対象データが変更されます。変更するタイミングにご注意下さい。

1.

「レンタル」メニューを選択します。

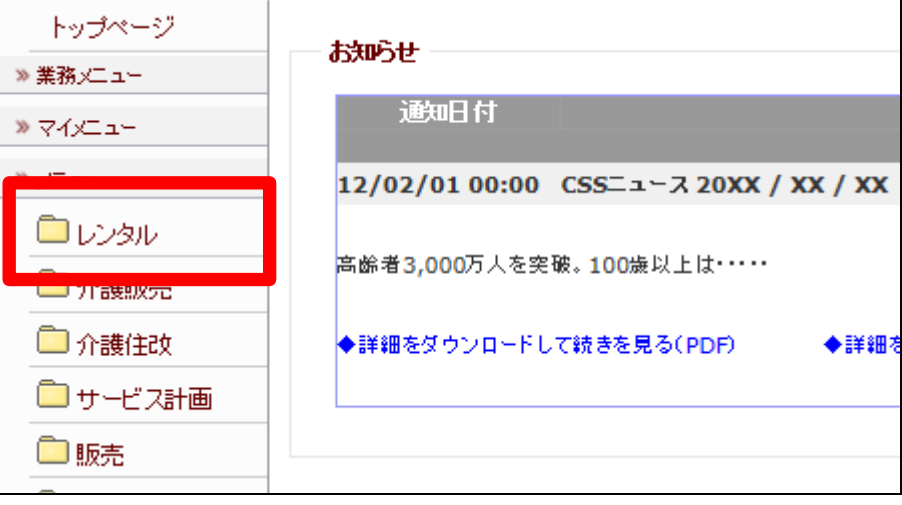

2.

メニューが展開されますので、「一 括販売単価変更」メニューを選択 します。

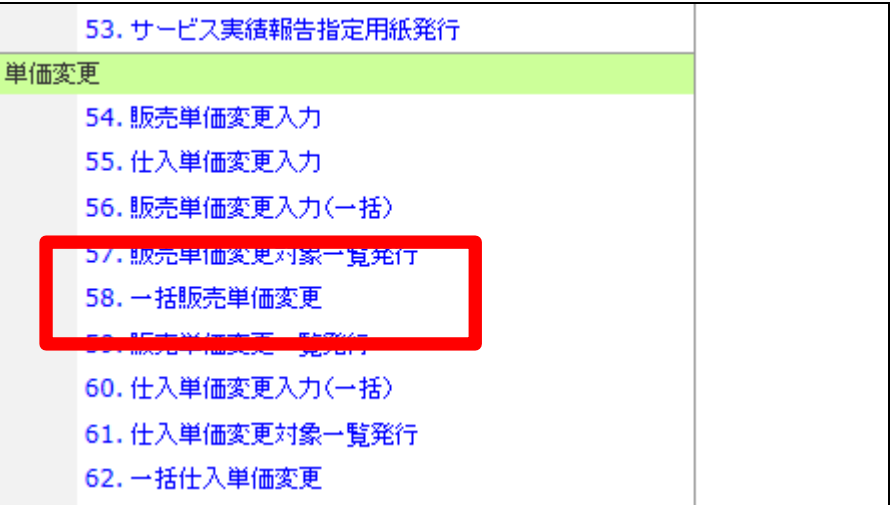

3.

一括販売単価変更画面が表示さ れます。

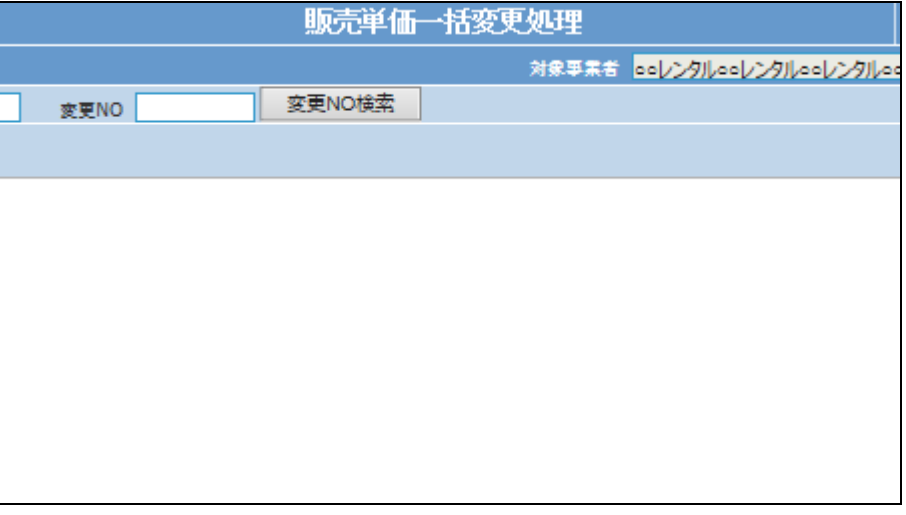

4.

一括販売単価変更を行う変更対 象データを検索します。 「変更№検索」をクリックします。

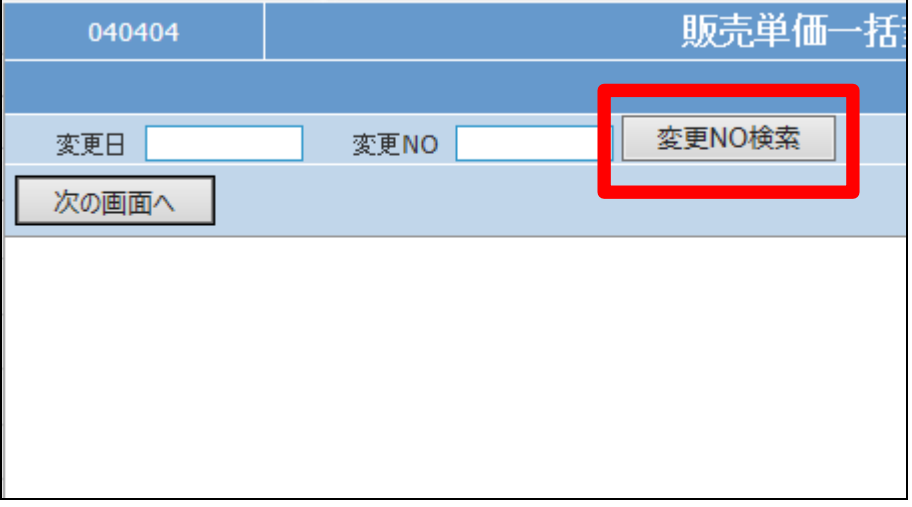

5.

内容を確認して、変更を行う変更 №を選択します。

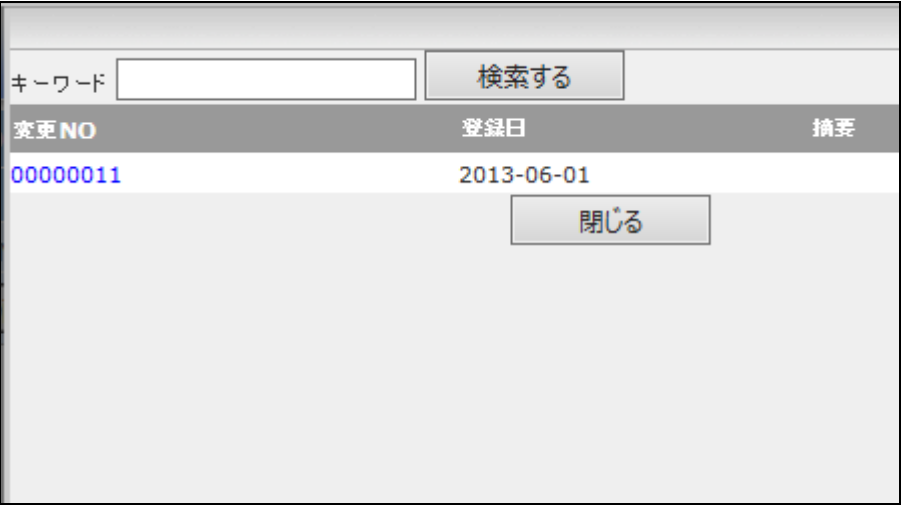

6.

一括変更を行う変更№が表示され ます。また変更日の入力を行いま す。

【ポイント】

変更日は処理を行った日付など任 意で入力を行います。変更が自動 的に実行される日付ではありませ ん。

7.

「次の画面へ」をクリックします。

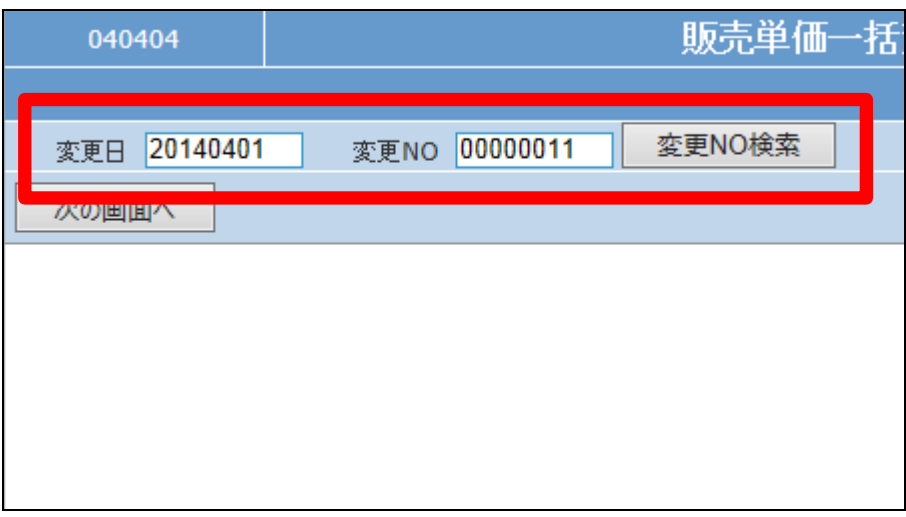

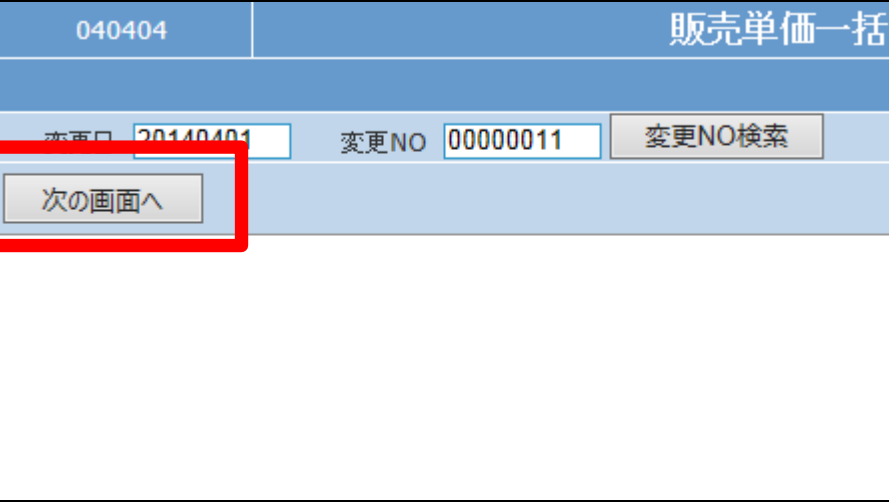

## 2. レンタル業務編 2-17-5 レンタル価格変更処理を行う

8.

一括販売単価変更処理の確認画 面が表示されます。

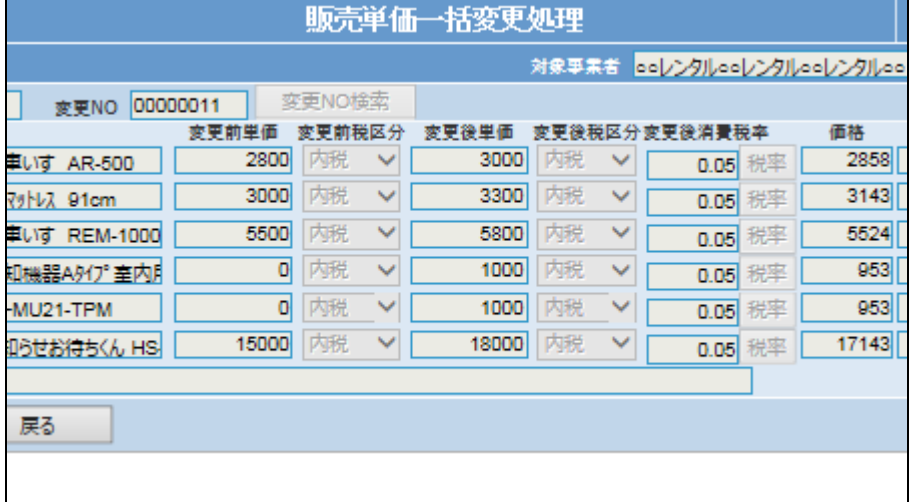

9.

内容を確認して「変更する」をクリ ックします。

【ポイント】

当メニューを実施することにより価 格変更が行われることになりま す。変更するタイミングにご注意下 さい。

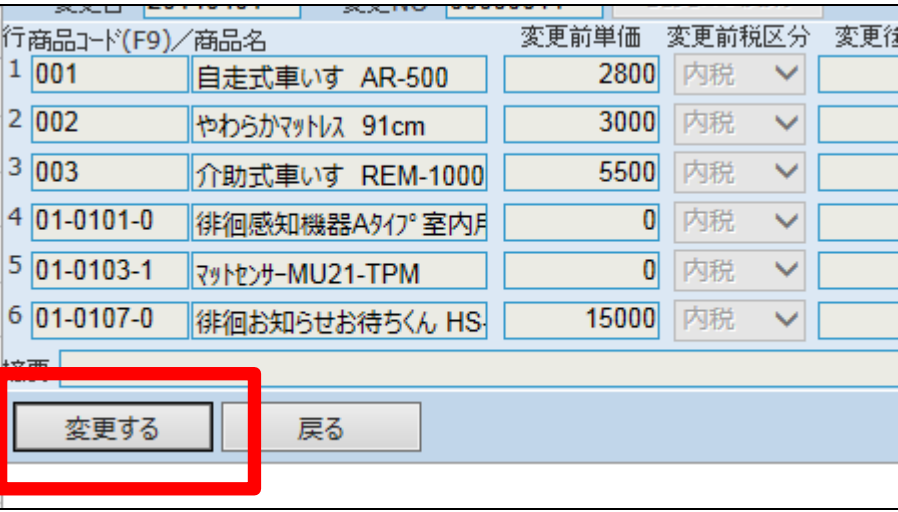

10.

一括販売価格の変更処理が行わ れました。

【ポイント】 当メニューを実施することにより価 格変更が行われたことになりま

す。

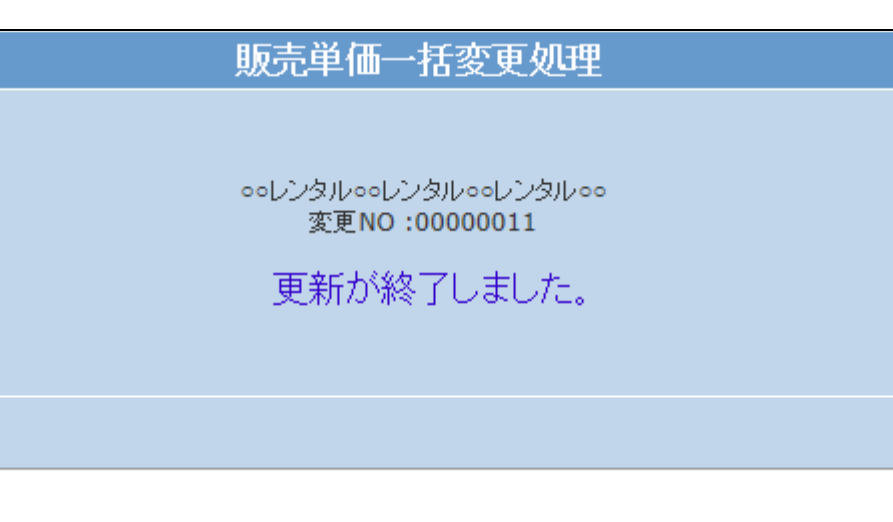

11.

変更処理内容を確認するために 販売単価変更対象一表の発行を 行います。

販売単価変更対象一覧を発行す る場合は「発行する」をクリックしま す。

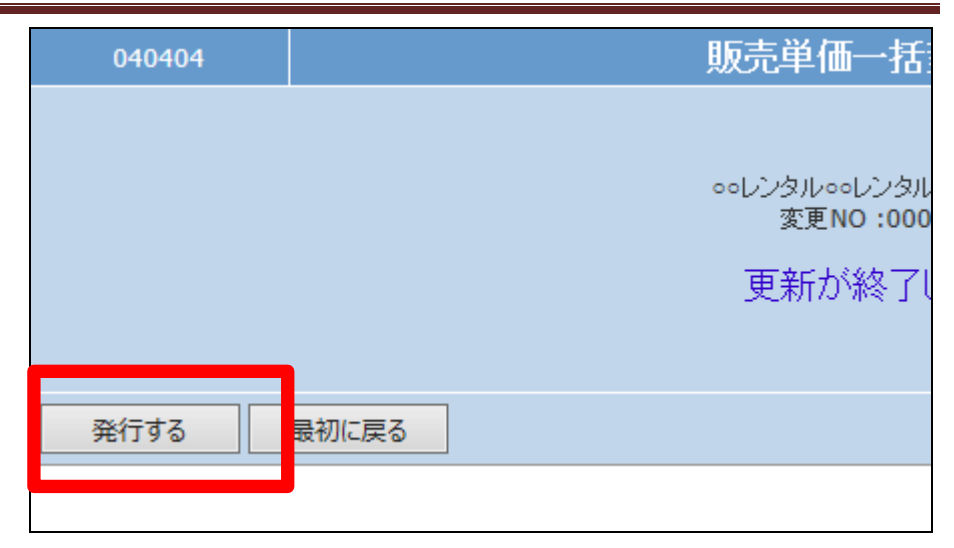

12.

発行が可能となると画面中央に 「保存する場合は、ここを右クリッ ク 「 対 象 を フ ァ イ ル に 保 存 (A)...」を選択して下さい。」と表 示されます。 左クリックを行うと画面上に帳票

(PDF)が表示されます。 右クリックを行うとパソコンに帳票 が保存されます

販売単価一括変更処理 ooレンタルooレンタルooレンタルoo 変更NO:000000011リストの発行が完了しました。 保存する場合は、ここを右クリック「対象をファイルに保存(A)...」を選択して下さい。